## How to install Teams on iOS

Open the *App* store, search for and install *Intune company portal*. Then sign in with your college email address and password.

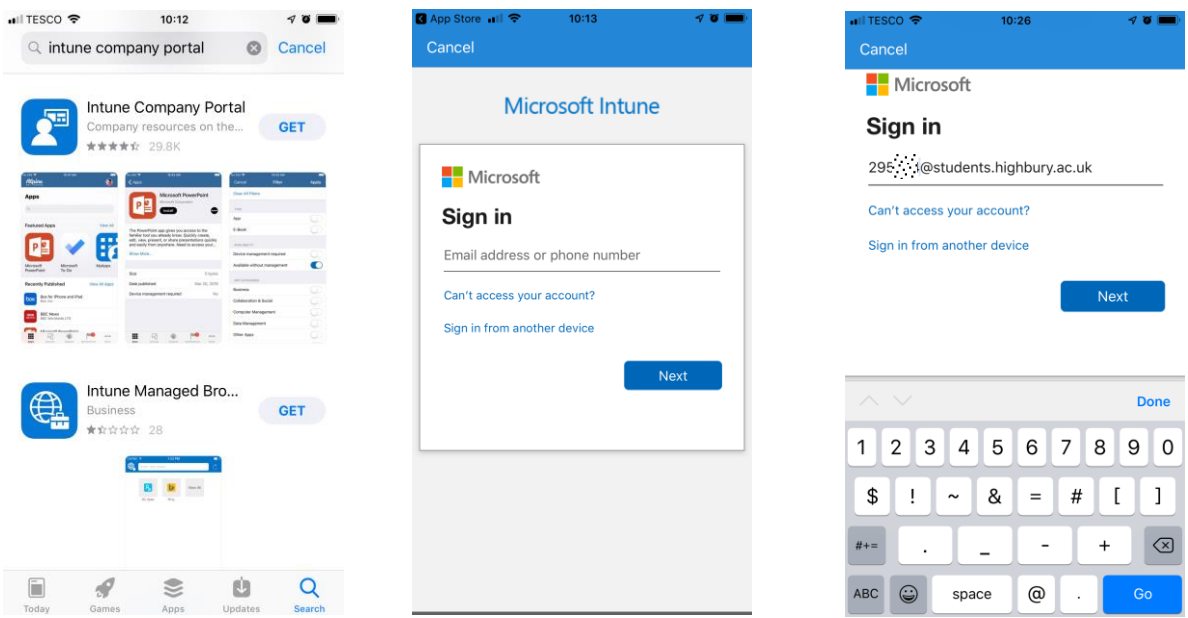

You will now be prompted for more information, click *Next*. Under *Additional security verification, Step 1*, enter your mobile phone number and under *Method* select *Send me a code by Text message*, click *Next*. A code will be send via Text to your mobile phone. *In Step 2* enter the code and click *Verify*.

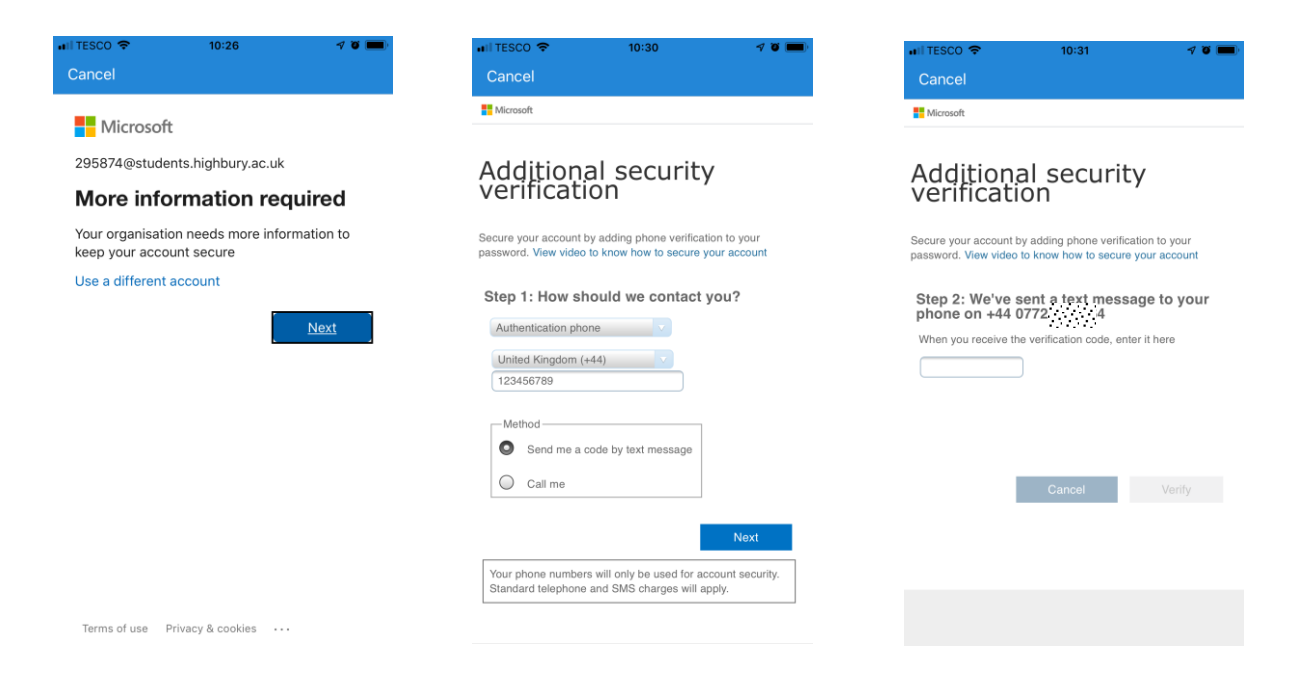

Page will update with *Verification successful!.* Click *Finish.* You will now see the Highbury College access page. Click *Begin, Continue, Continue* and then *Allow* to download the configuration profile.

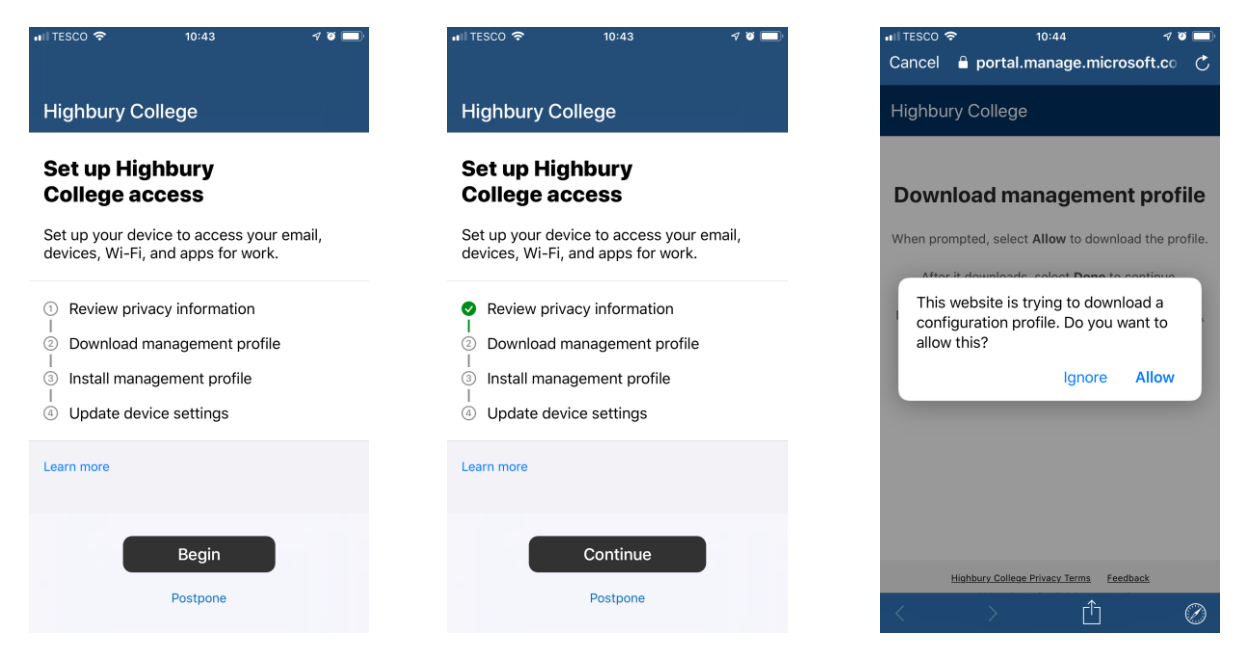

Once the profile has downloaded go to your device *Settings/Profile Downloaded* and click *Install*.

> $\mathcal{P}$  of  $\blacksquare$ Install

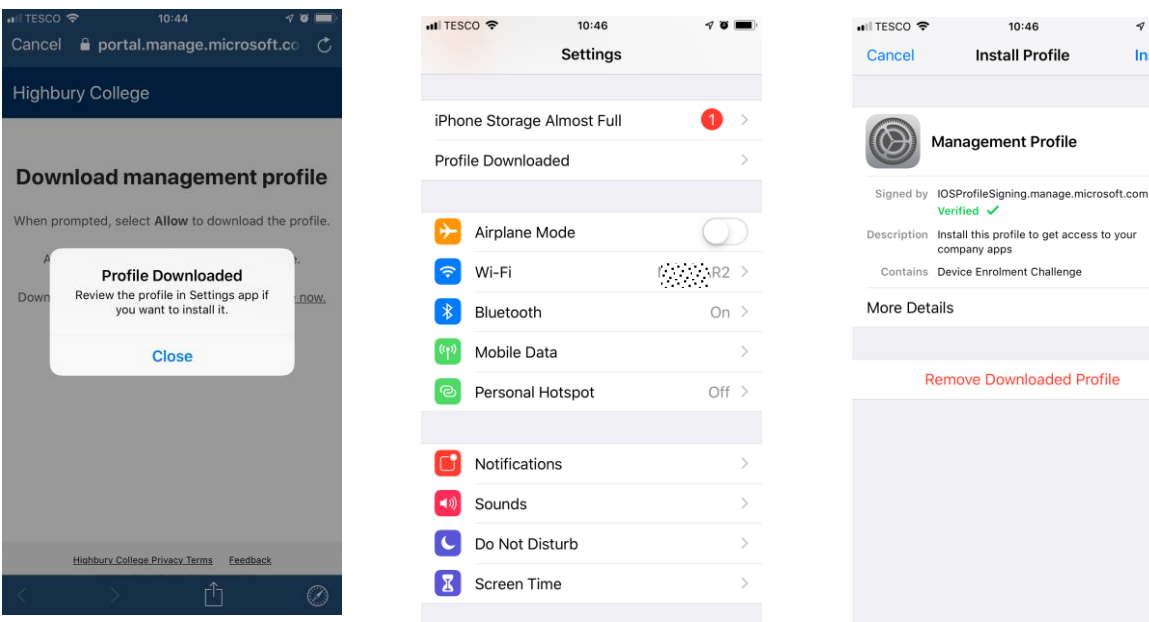

Enter your device passcode, click *Install* and then *Install* again on the *Warning* page.

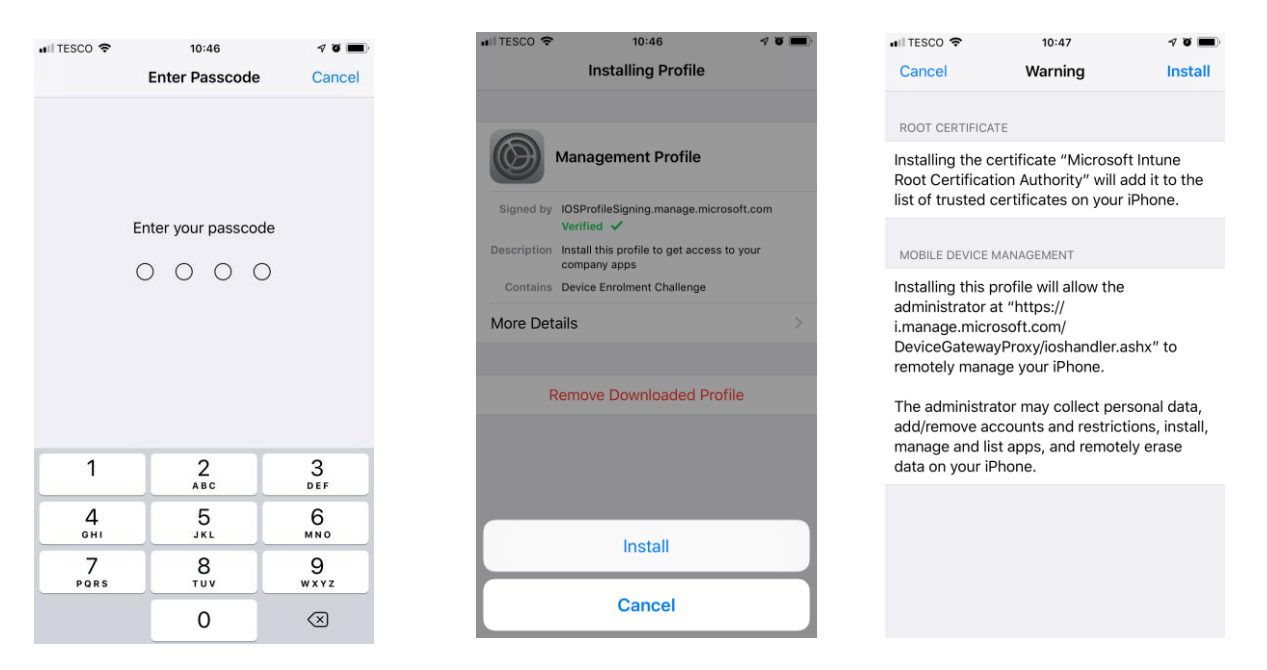

Click *Trust* then *Done.* Now return to the Intune application and click *Continue Now.*

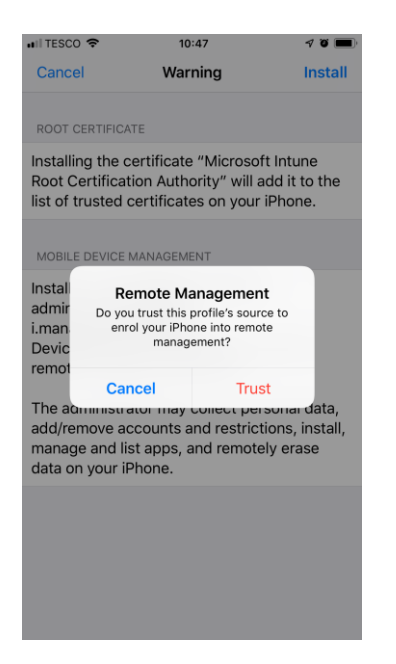

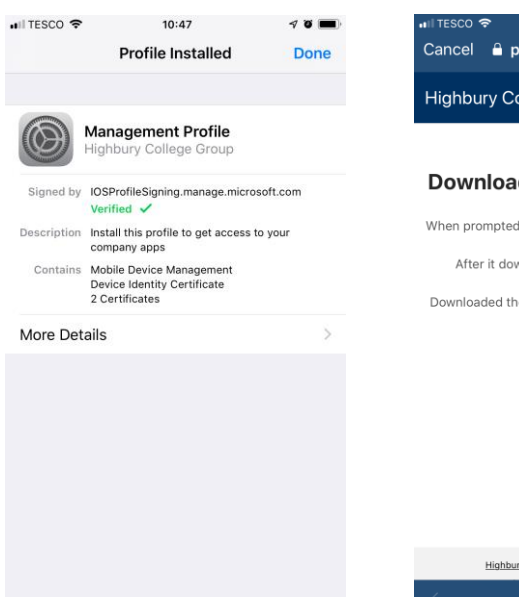

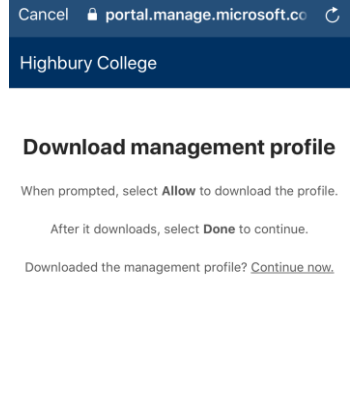

 $10:47$ 

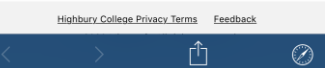

Click *Done* then *OK* and *Allow* to allow notifications.

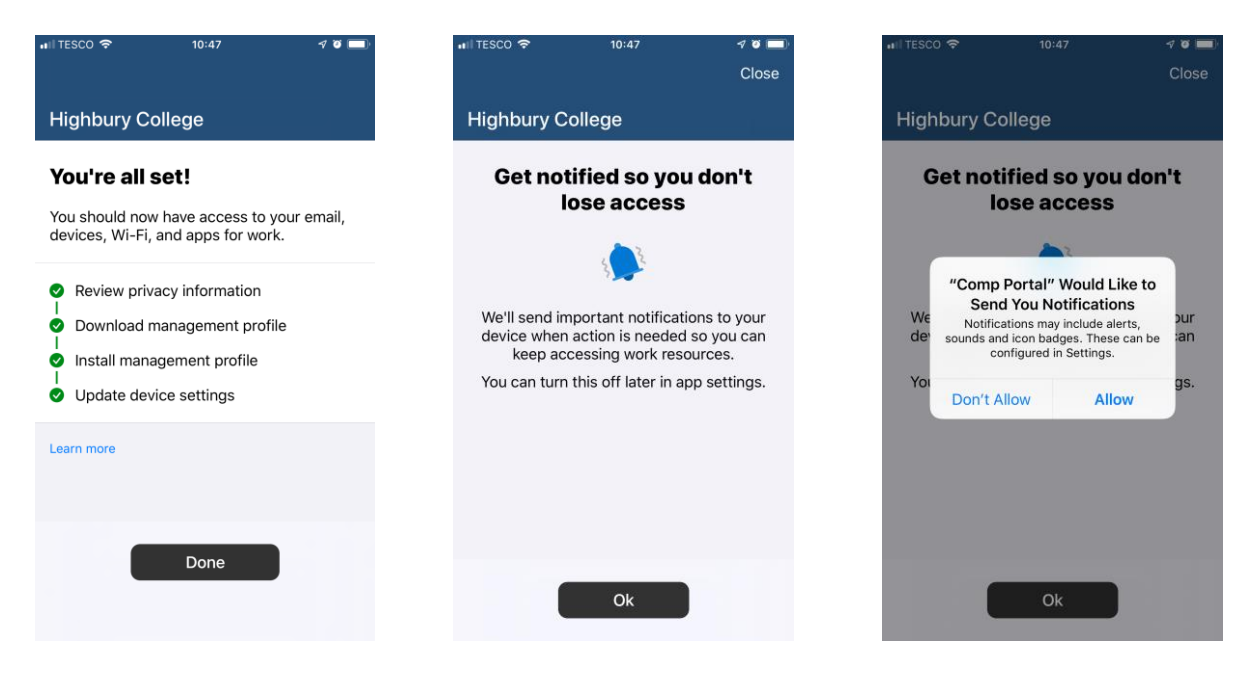

You should now see the available applications. Click *Microsoft Teams,* then click *Install* and *Install*.

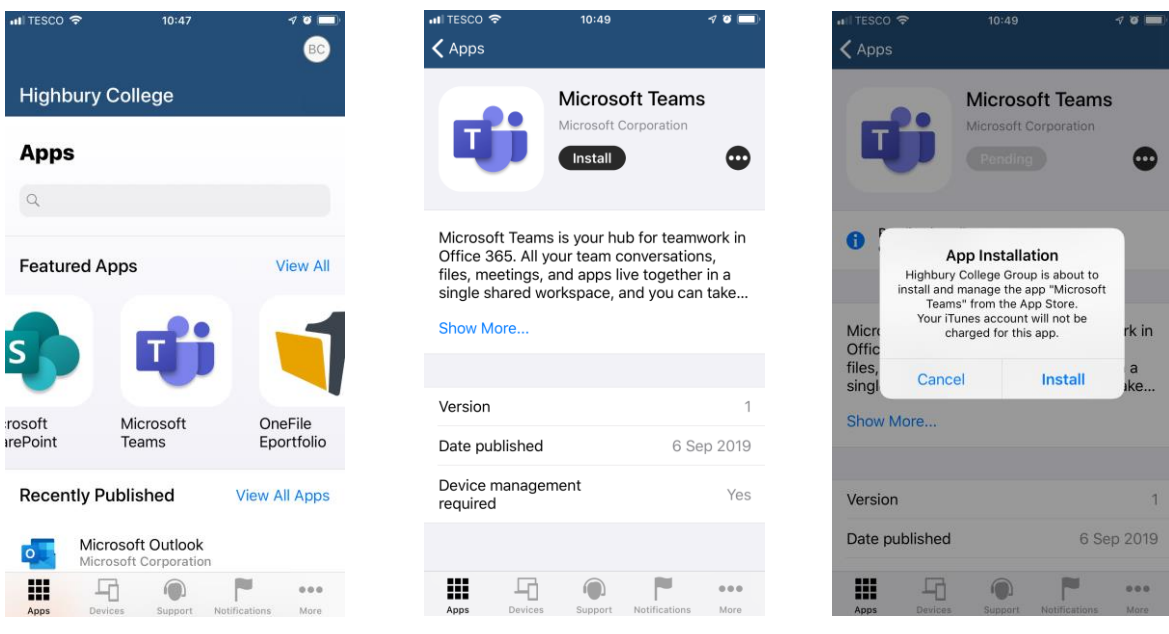

Teams will now install on to your device. Go back to your device home screen and click on the Teams icon when it has finished installing. Click *Sign in* then select your account.

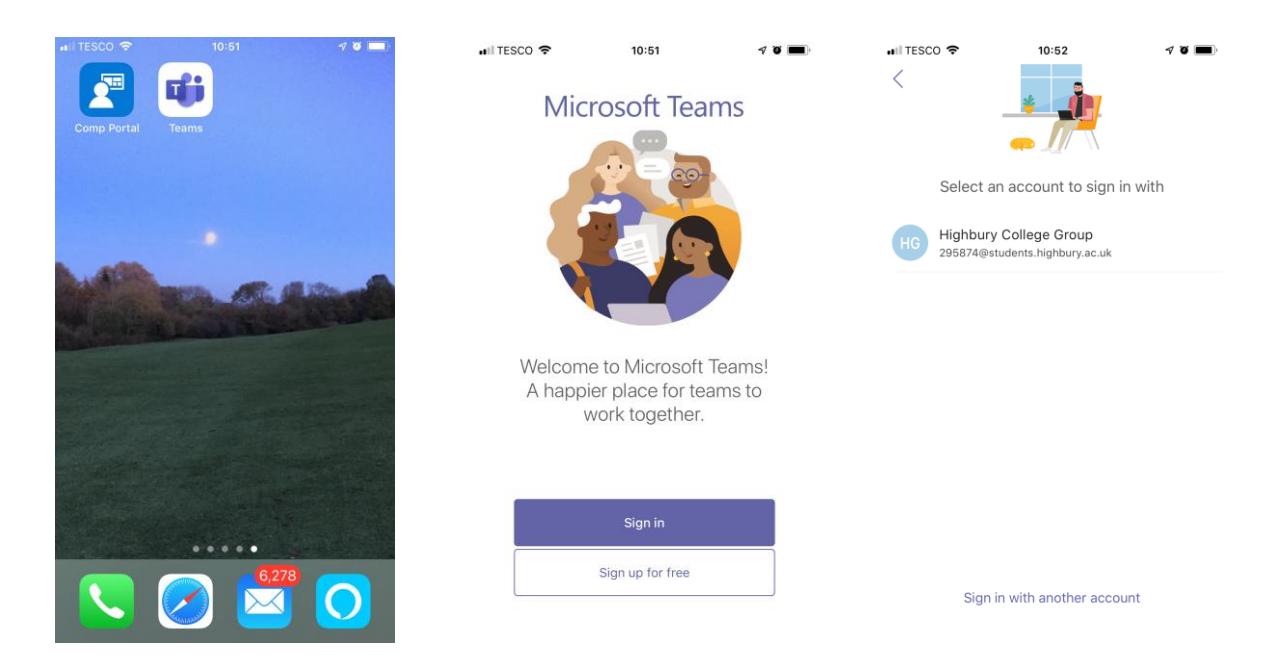

Click *Allow, OK* and *OK* to allow notification, access the device microphone and restart the application.

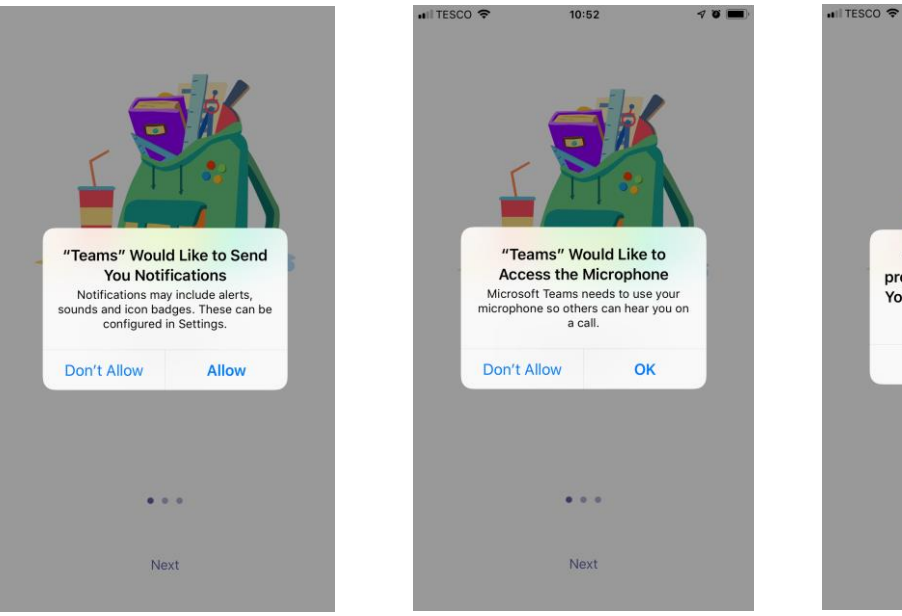

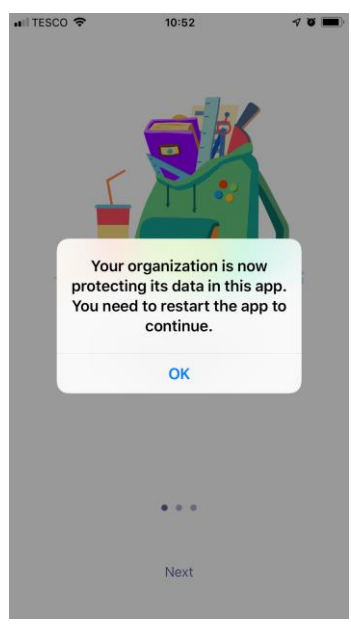

Finally restart *Teams*, set a PIN, click *Next* and start using Teams on your device.

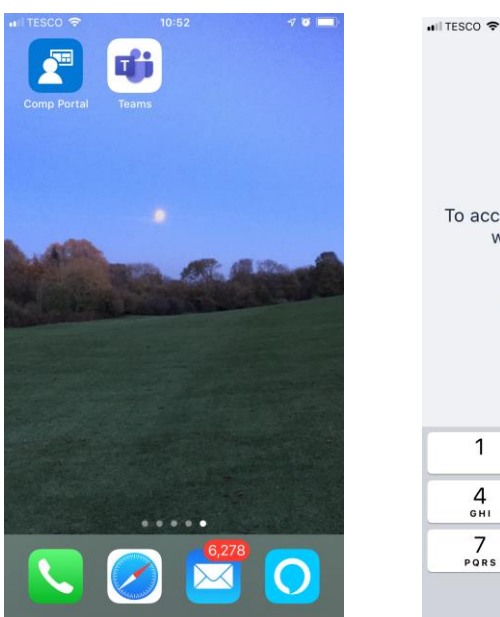

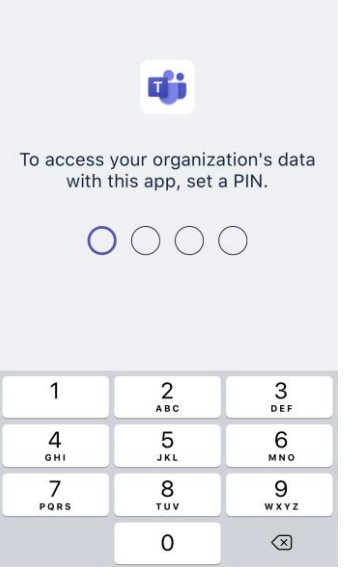

 $10:53$ 

Inside **Microsoft teams** you can contact members of Highbury college and join teams where lecturers and students can share work, join meetings and chat.

In the **activity** tab you can see all your mentions or user's activity in a channel you are in.

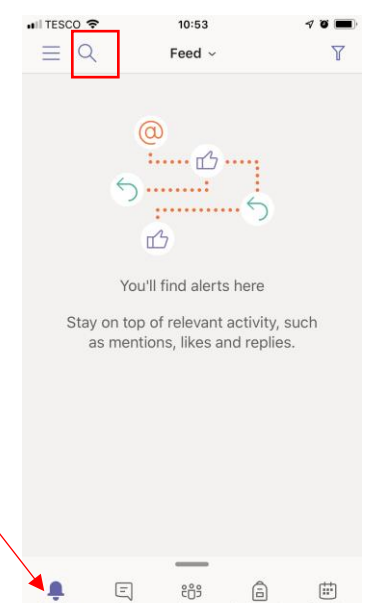

In the **Chat** tab you can personal message a user, to find them you can use the **Search** bar at the top, and begin a call, a message chat, or invite them to a team

In the **Teams tab,** you can see and view all of your current teams

In the **assignments** section, teachers can assign a new project for the group, or a student can view an assignment that has been set for them

The **Calendar** section shows your current schedule and reminds you of current tasks and deadlines.